How to configure caller recognition and screen-pop for:

# **TOPdesk**

Supported versions: TOPdesk 7.x (SaaS) Contact replication method: TOPdesk API Screen pop method: Uri

# **Prerequisites**

The TOPdesk integration uses the API for contact data replication. This requires some configuration in TOPdesk as described on<https://developers.topdesk.com/tutorial.html>

## Check authentication settings

Make sure you can login via either TOPdesk or LDAP Authentication. (Operator's Section) Kerberos or SAML Single Sign-on are not possible.

## Login Settings Operator's Section

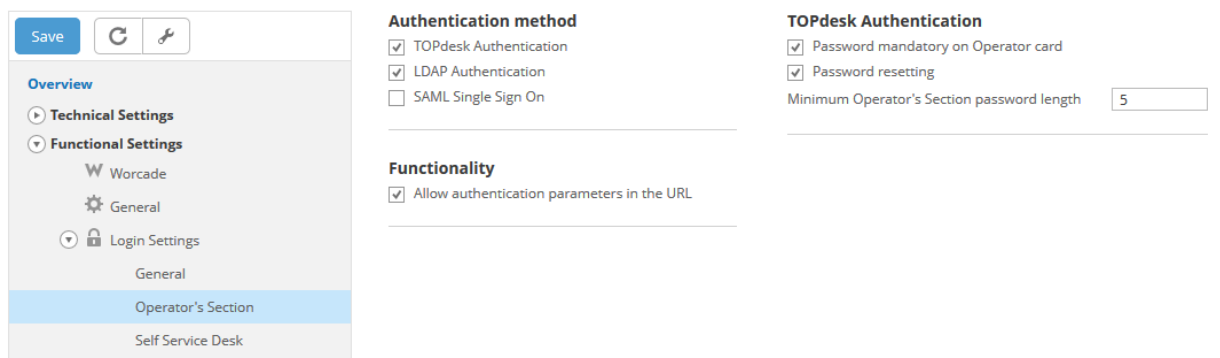

#### Create a user that will call the API

For every application/app/purpose it is recommended to create a separate user (operator or person), so that in the future you can distinguish between purposes, apps and when debugging.

#### Create a permission group that allows the use of the API

Create a separate permission group that only allows the use of the API.

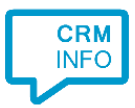

- $\odot$  Settings
- $\textcircled{\textsc{}}$  Imports and exports

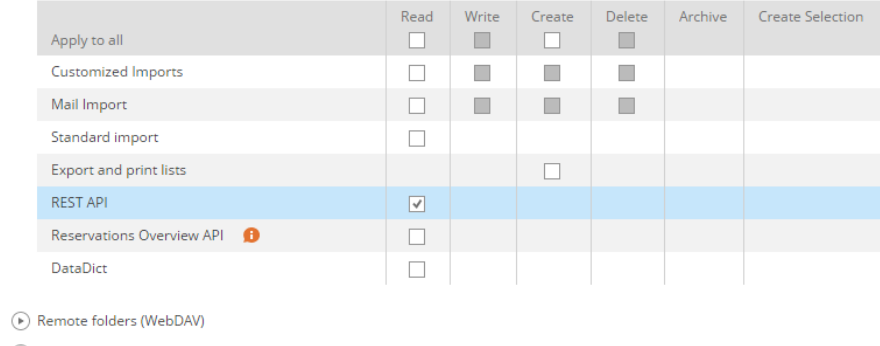

 $\textcircled{\scriptsize\textsf{}}$  General

#### Link the user to the permission groups

Link the newly created permission group and other groups to the API user. The permissions/rights for the other modules can come from other permission groups.

## **Notes**

Dial from TOPdesk by selecting any phone number and press the hotkey (PAUSE)

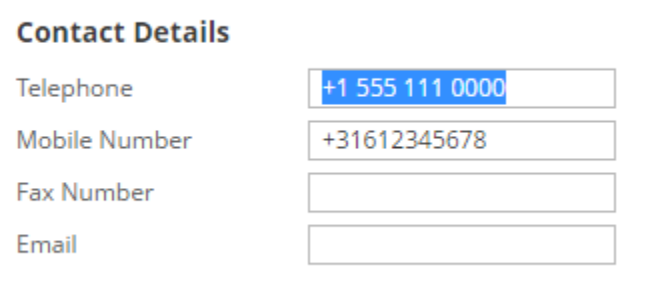

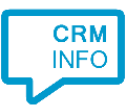

# Configuration steps

1) Start by clicking 'add recognition' in the **[Recognition Configuration Tool](http://www.cloudcti.nl/Documentation)** (this is done automatically if no configuration has yet been configured). From the list of applications, choose 'TOPdesk', as shown below.

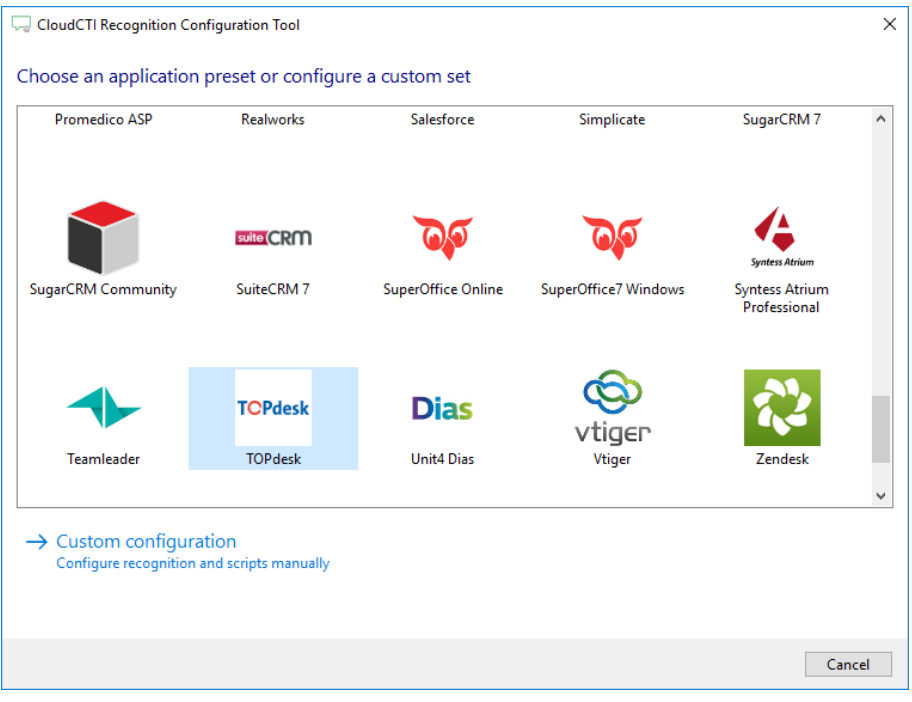

2) Enter your TOPdesk URL and user credentials (linked to the API permission group) to access the data from your account. The URL can refer to a machine in your network or your hosted SaaS solution.

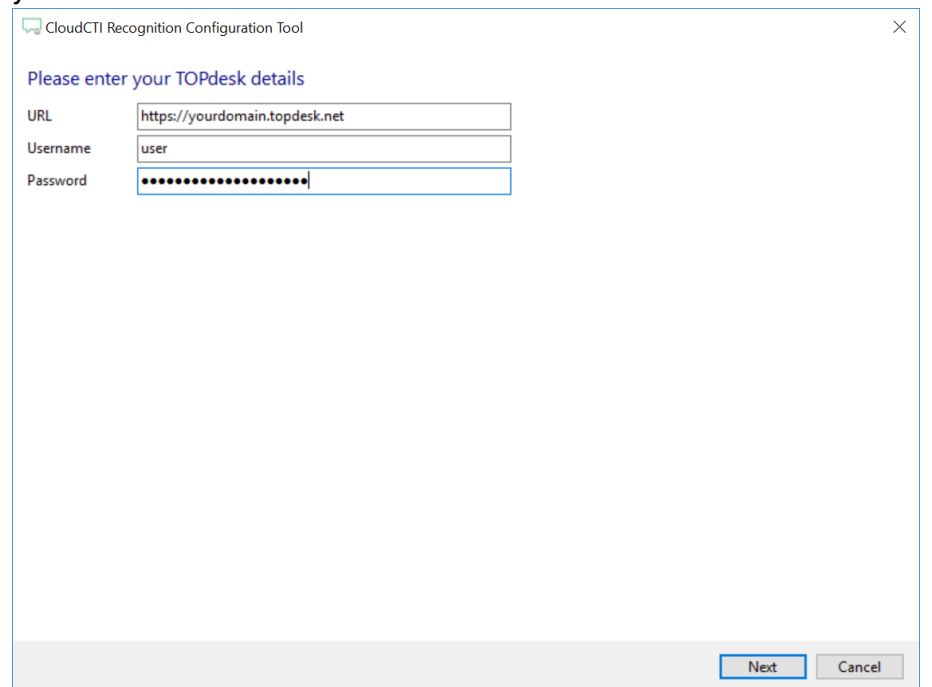

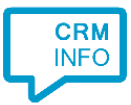

3) Choose which fields to display in the call notification on an incoming call.

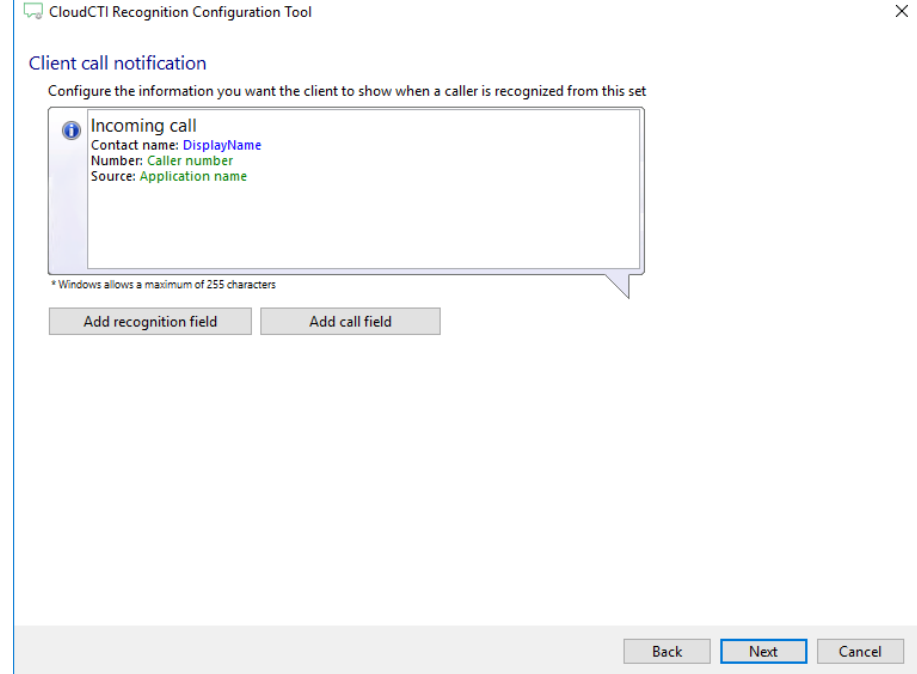

4) Check the configuration summary and click finish to add the recognition from TOPdesk

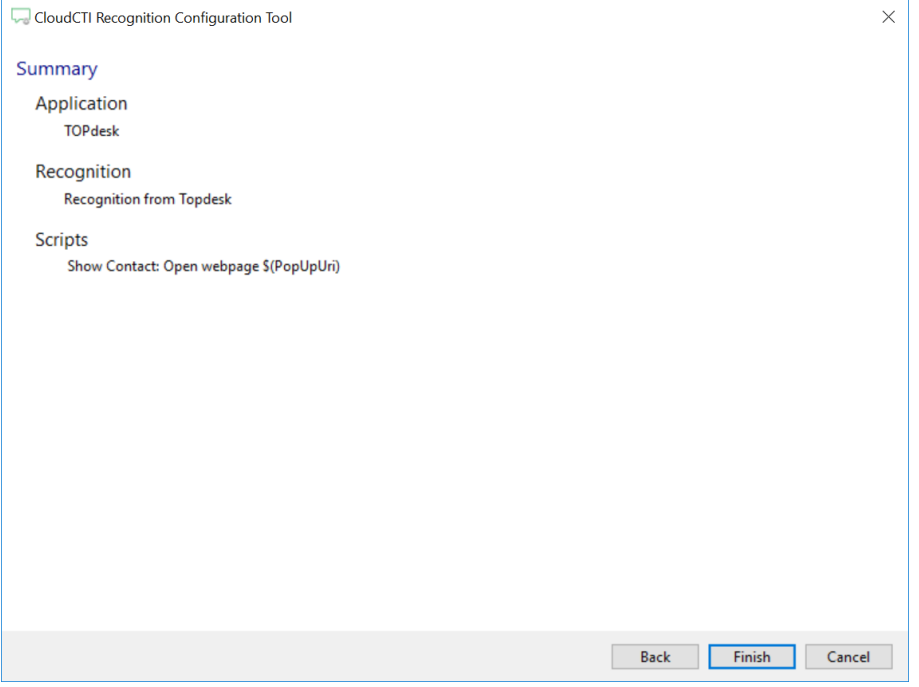